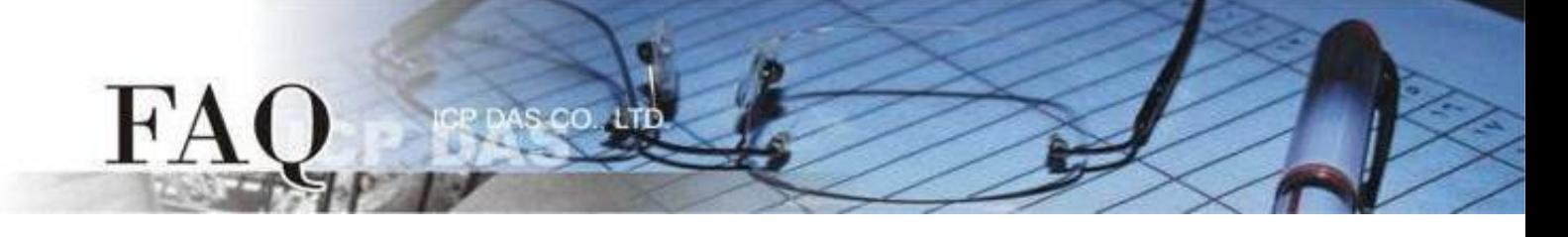

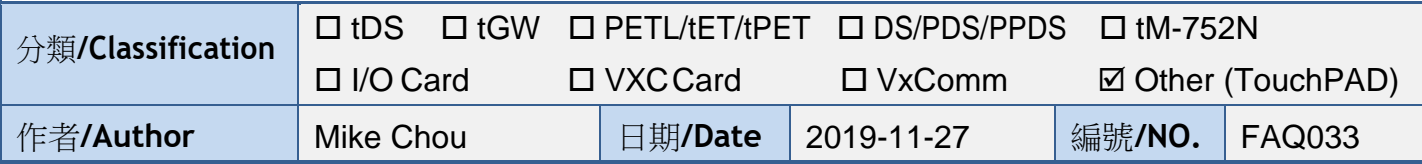

問題: 如何使用 TouchPAD 來存取非本公司(泓格)的 Modbus TCP Slave 設備? 答: 請依照下列步驟來執行:

步驟1: 請先配置您的 Modbus TCP Slave 設備及電腦的網路設定,確認網路配置正確且 可運作,否則 TouchPAD 透過網路可能會無法存取到您的 Modbus TCP Slave 設備。

步驟2: 模擬非本公司的 Modbus TCP Slave 設備, 此範例中我們將使用 Modbus Slave Simulator 模擬各具有 4 個DI、DO、AI、AO 的網路型I/O 模組。

注意: 在測試時使用的網路連線請依據您的 *Modbus TCP Slave*設備來執行。

步驟3: HMIWorks驅動程式安裝執行檔,可從泓格的軟體網站中下載,詳細位置如下:

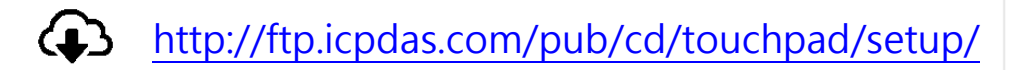

1. 雙擊**"HMIWorks\_STD\_vxxx\_setup.exe"** 執行檔 來開始安裝 HMIWorks 驅動程式。

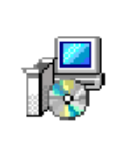

HMIWorks\_STD\_ v2.10.02\_setup. exe

HMIWorks\_STD\_ v2.10\_Update\_4 6.exe

2. 一旦HMIWorks驅動程式安裝完成後,再雙擊 **"HMIWorks\_STD\_vxxx\_Update\_xx.exe"** 執行檔來 開始安裝 HMIWorks 更新驅動程式。

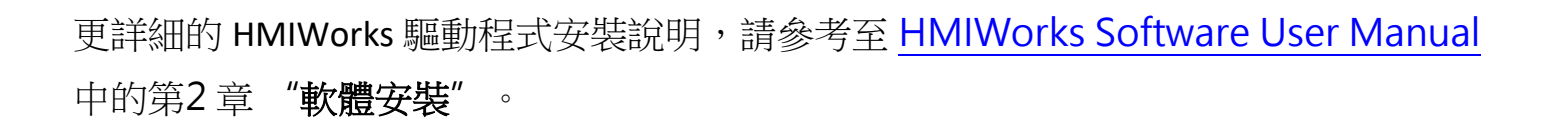

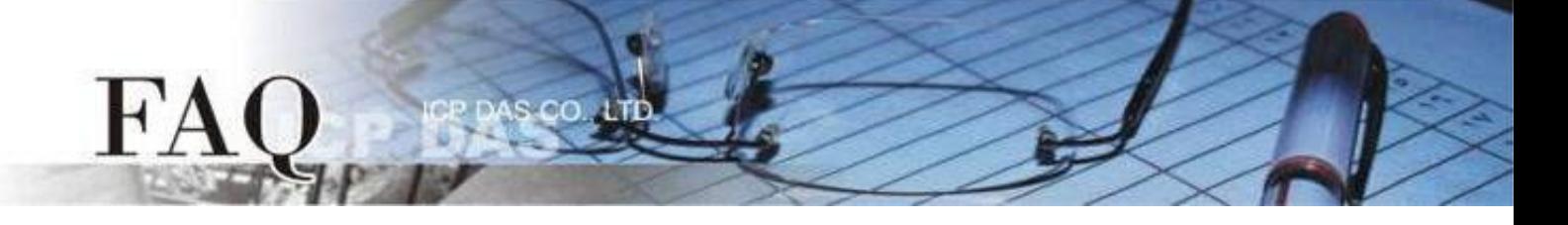

步驟4: 執行 HMIWorks,單擊 "**New Project**" 項目來建立一個新的專案。

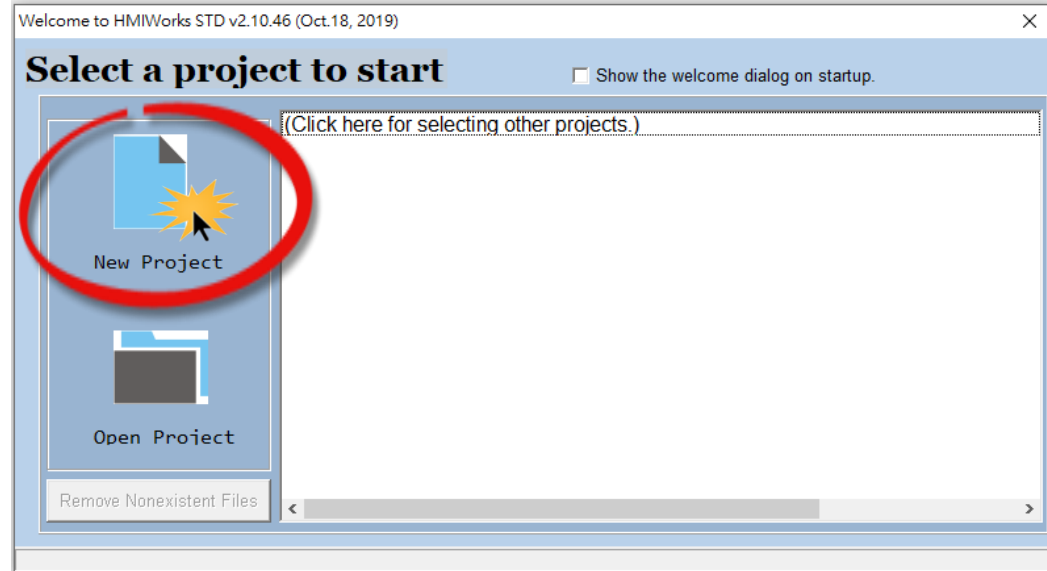

步驟5: 在 "**New**" 配置視窗中,配置新專案的參數如下:

- 1. 選擇 TouchPAD 模組名稱(此範例為TPD-703-64模組) · 4. 選擇版面配置方向 ·
- 
- 
- 
- 2. 輸入專案名稱。 5. 選擇預設程式類別。
- 3. 選擇專案儲存位置。 6. 單擊 "**OK**" 按鈕完成新專案建立。

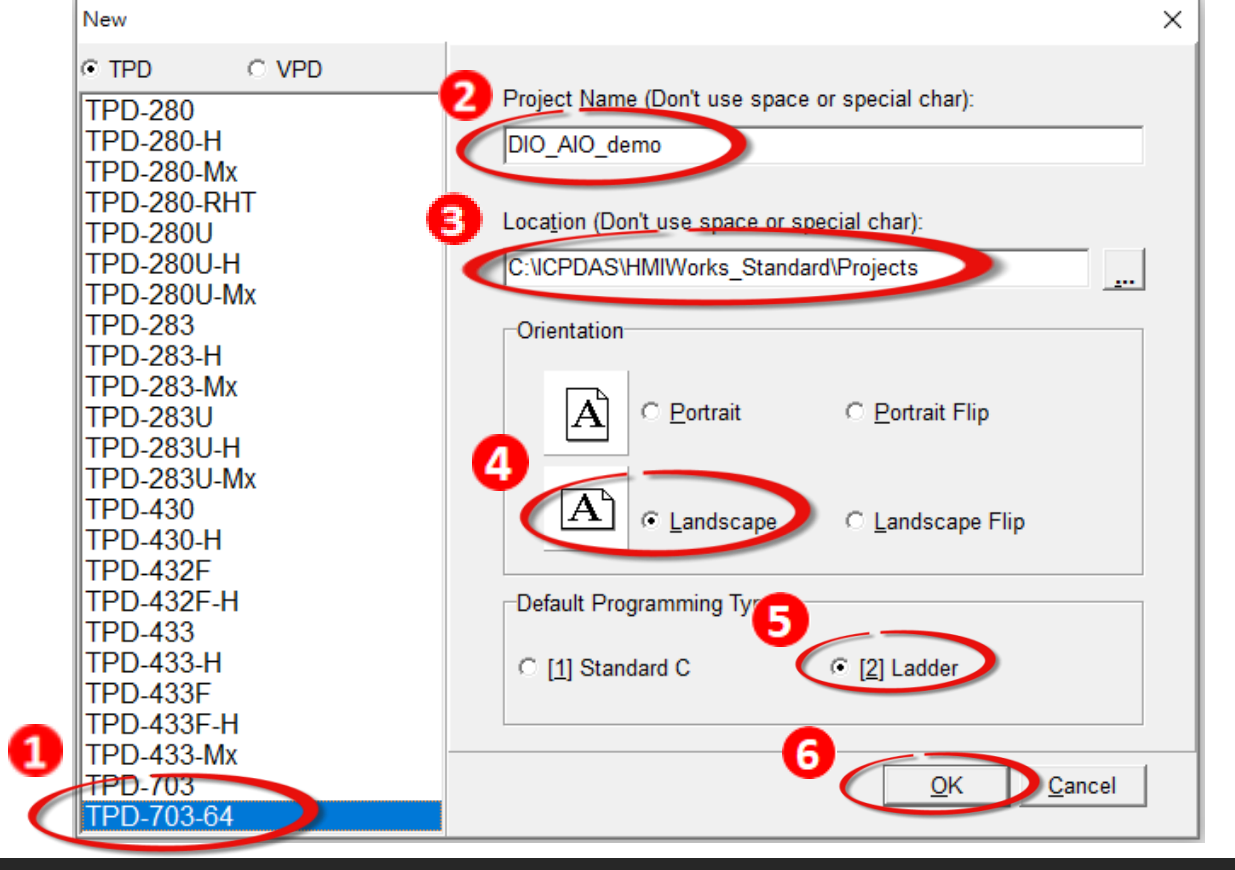

 **Copyright @ 2019 ICP DAS Co., LTD. All Rights Reserved.** -2-

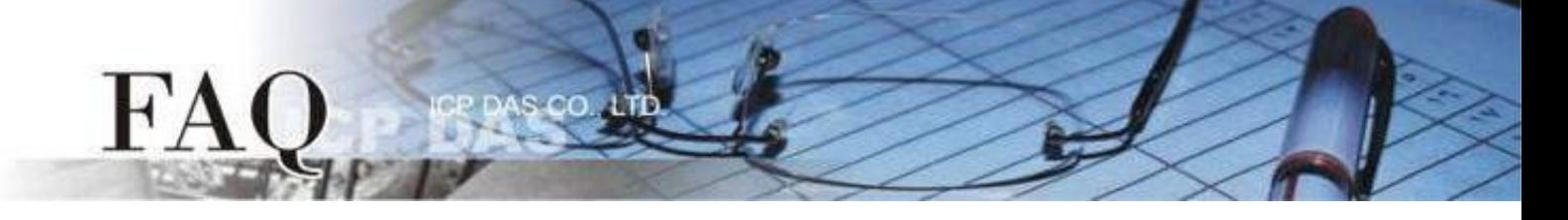

步驟6: HMIWorks介面預設為 "**English**",可變更語言為 "繁體中文",變更方式如下:

- 1. 單擊"**View**""**Language Options**"項目來開啟"**Language Options**"配置對話框。
- 2. 從"**Language File**"下拉式選單中,選擇"繁體中文"項目。
- 3. 單擊"**OK**"按鈕來完成設定。此時 HMIWorks 已變更為"繁體中文"介面。

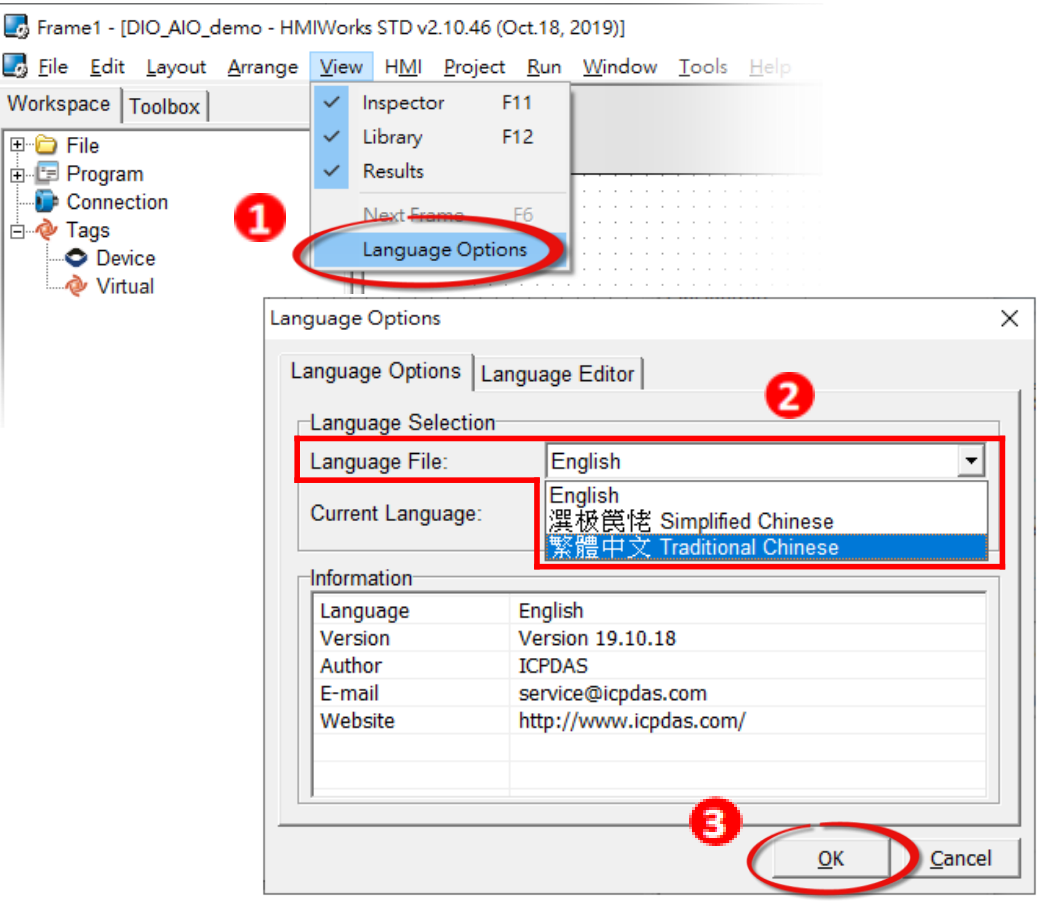

步驟7: 在HMIWorks功能選單上,單擊"人機介面(M)"→"註冊I/O装置(R) F3" 項目或 按鍵盤上的"F3",來開啟"裝置"配置對話框。

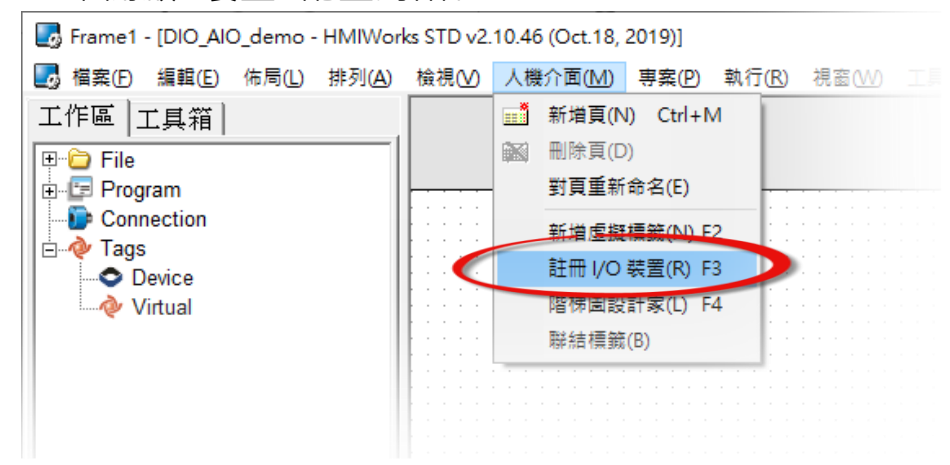

**Copyright @ 2019 ICP DAS Co., LTD. All Rights Reserved.** All contract the contract of the contract of the contract of the contract of the contract of the contract of the contract of the contract of the contract of the con

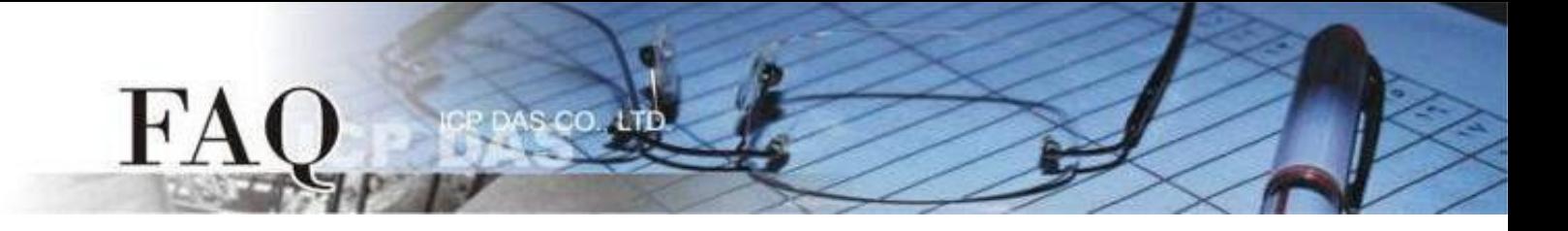

# 步驟8: 從 "裝置系列" 下拉式選單中,選擇 "**User Define(MTCPM)**" 項目。

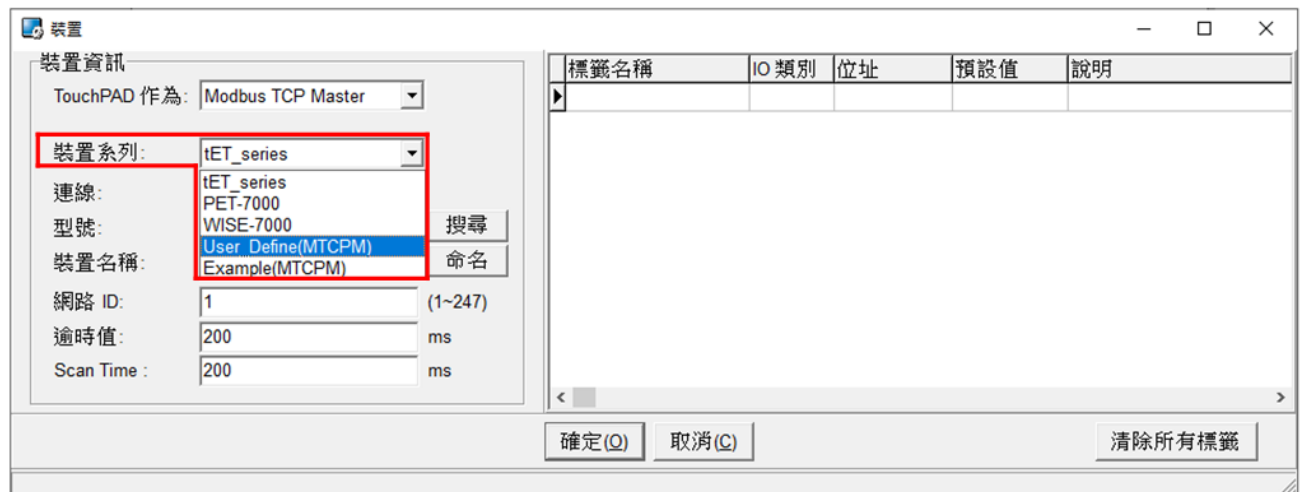

# 步驟9: 從 "連線" 下拉式選單中,選擇 "新增**…**" 項目。

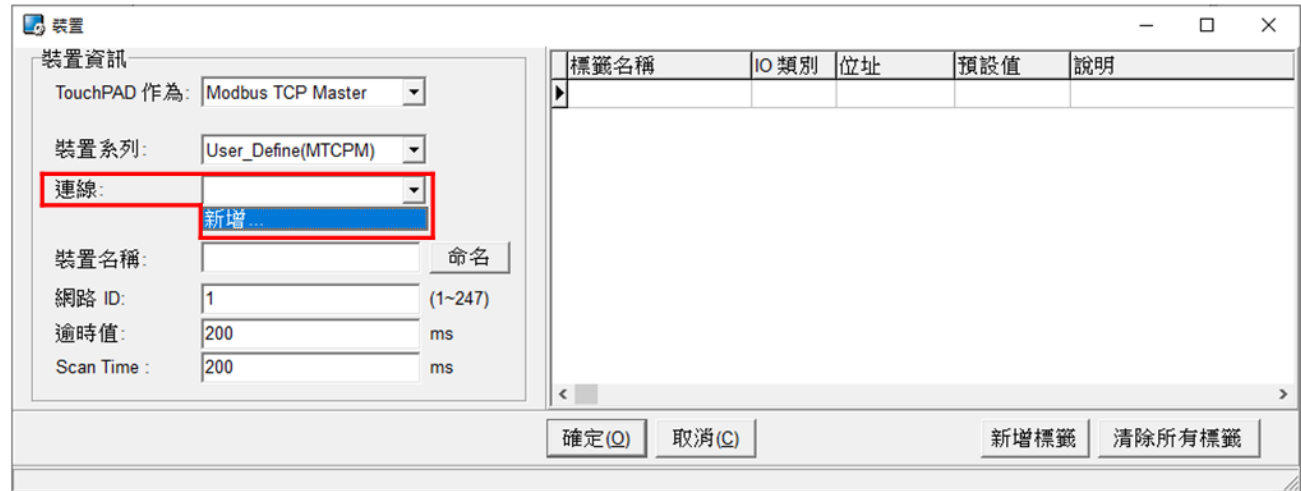

# FA

步驟10: 在 "新增**/**編輯連線**…**" 配置對話框中,設定連線至您的Modbus TCP Slave 設 備資訊,如下:

- 1. 在"連線名稱"欄位,輸入連線名稱(如: TCPIP\_1)。
- 2. 在 "連線介面" 下拉式選單中,選擇 "**TCPIP**" 項目。
- 3. 在"遠端IP位址"欄位,輸入您 Modbus TCP Slave 設備的 IP 位址。
- 4. 在"通訊埠"欄位,輸入您 Modbus TCP Slave 設備的 TCP Port 。
- 5. 單擊 "確定(O)" 按鈕來完成建立連線。

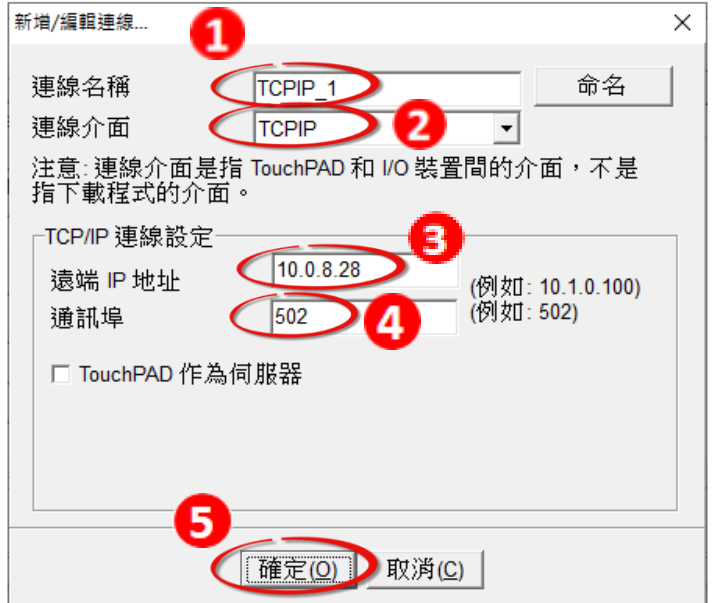

## 步驟11: 單擊 "新增標籤" 按鈕來開啟 "匯入**…**" 配置對話框。

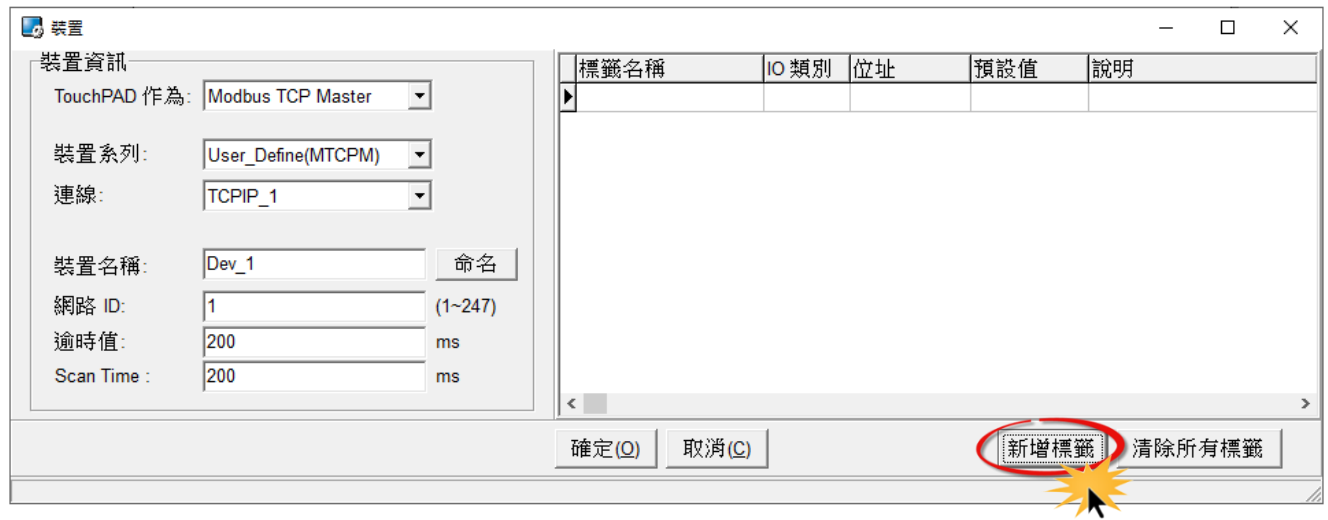

步驟12: 在 "匯入..." 配置對話框中,設定您 Modbus TCP Slave 設備的資訊, 如下:

1. 選定 "協定定址(base 0)" 項目。

FA

2. 依據您的 Modbus TCP Slave 設備來設定 "**IO** 類別"、"起始位址" 及 "數目"。

(如, DO 起始位址=0, DO 數目= 4; DI起始位址=0, DI數目=4;

AO 起始位址=0, AO 數目= 4; AI起始位址=0, AI數目=4)

3. 單擊 "確定(O)" 按鈕來完成設備建立。

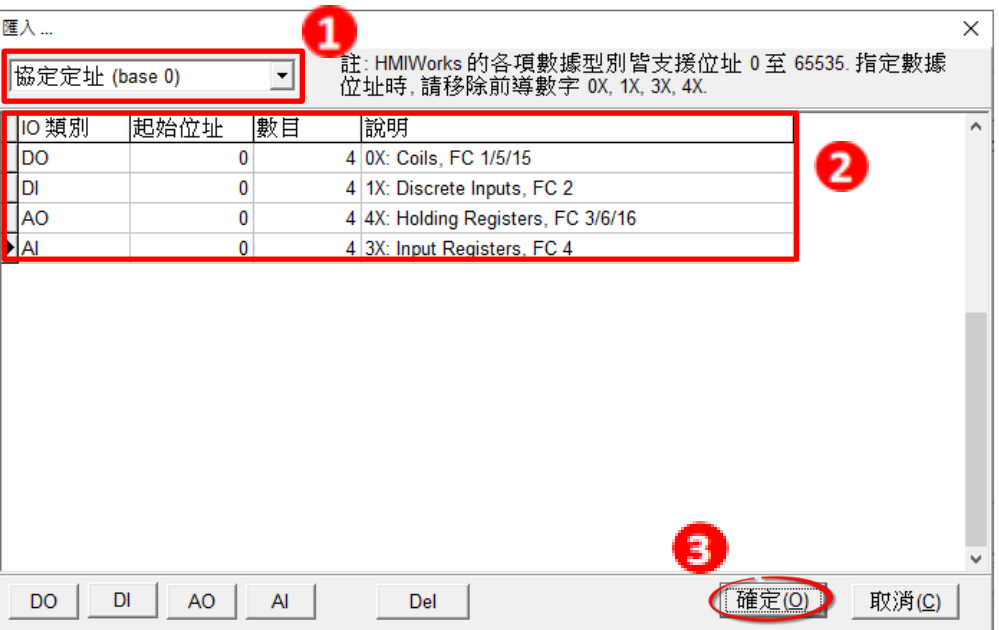

步驟13: 確認您 Modbus TCP Slave 設備的詳細資訊(如, 裝置名稱、網路ID、標籤名稱、 IO類別、起始位址及預設值…等),並且單擊 "確定**(O)**" 按鈕來儲存設定。

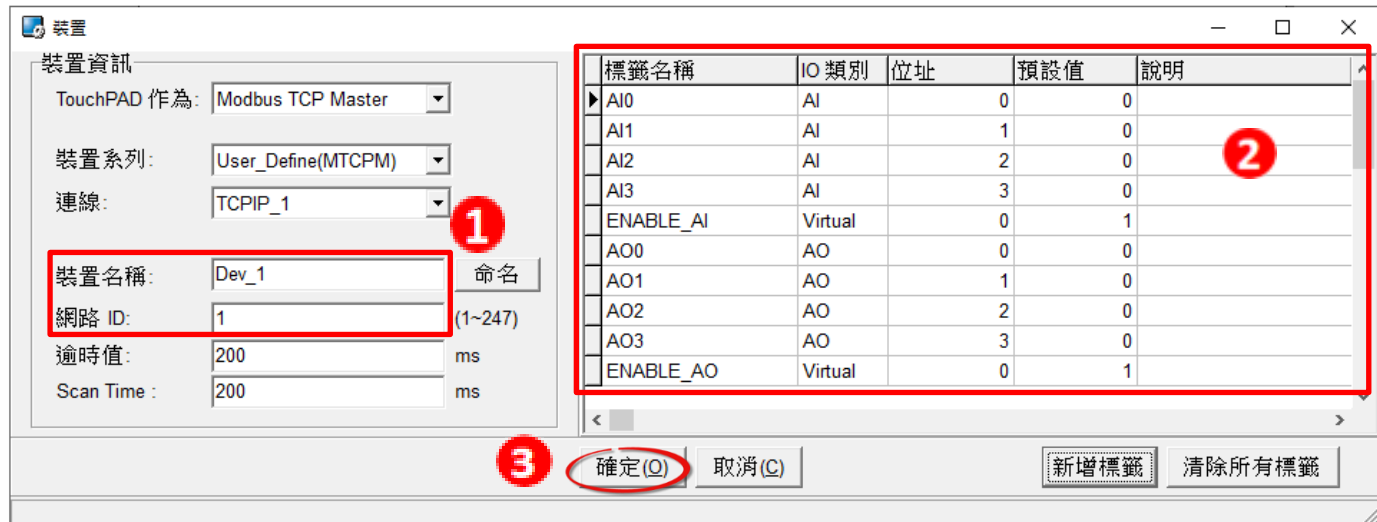

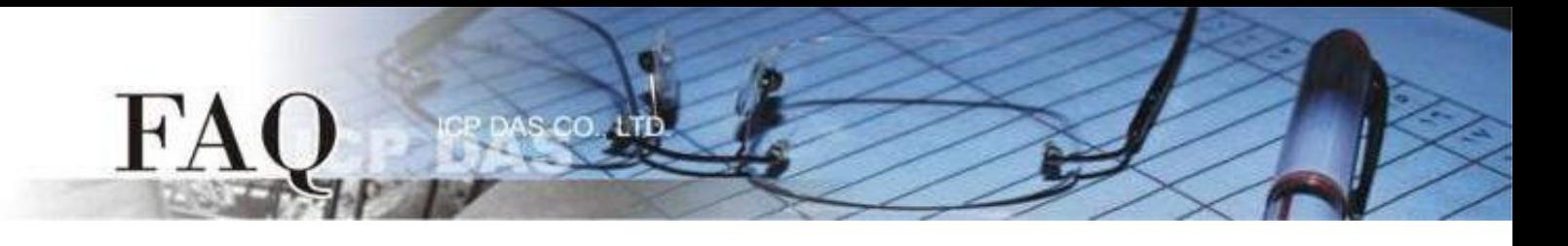

步驟14: 完成 "**TCPIP\_1**" 連線及 "**Dev\_1**" 設備建立。

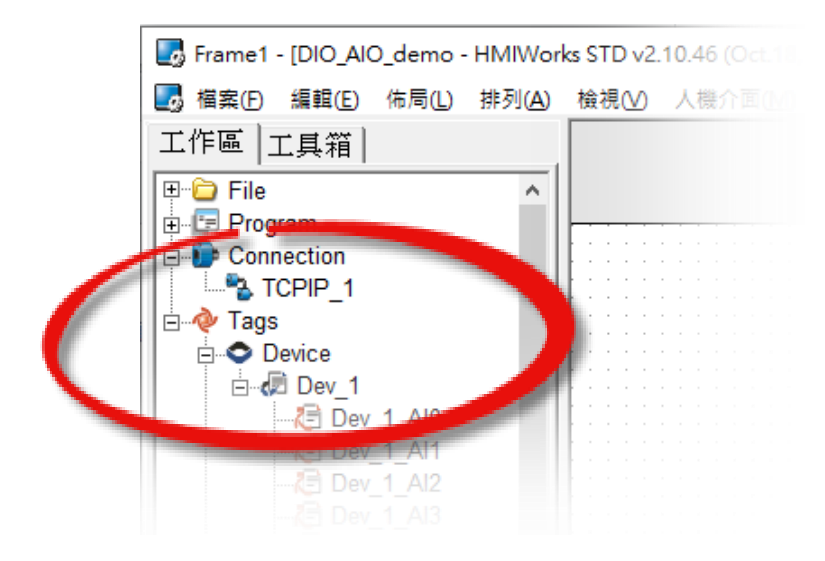

步驟15: 參考下列步驟來建立範例程式。

注意*:*範例程式建立請依據您的 *Modbus TCP Slave*

*DO*

1. 在 "圖庫" 選擇一個 DO0 的按鈕圖示。

2. 在"工作區"點選"Dev 1 DO0"項目並拖移放至控制畫面設計區,此時將顯示DO0按鈕圖示。

3. 以此類推,創建剩餘的 DO 項目。

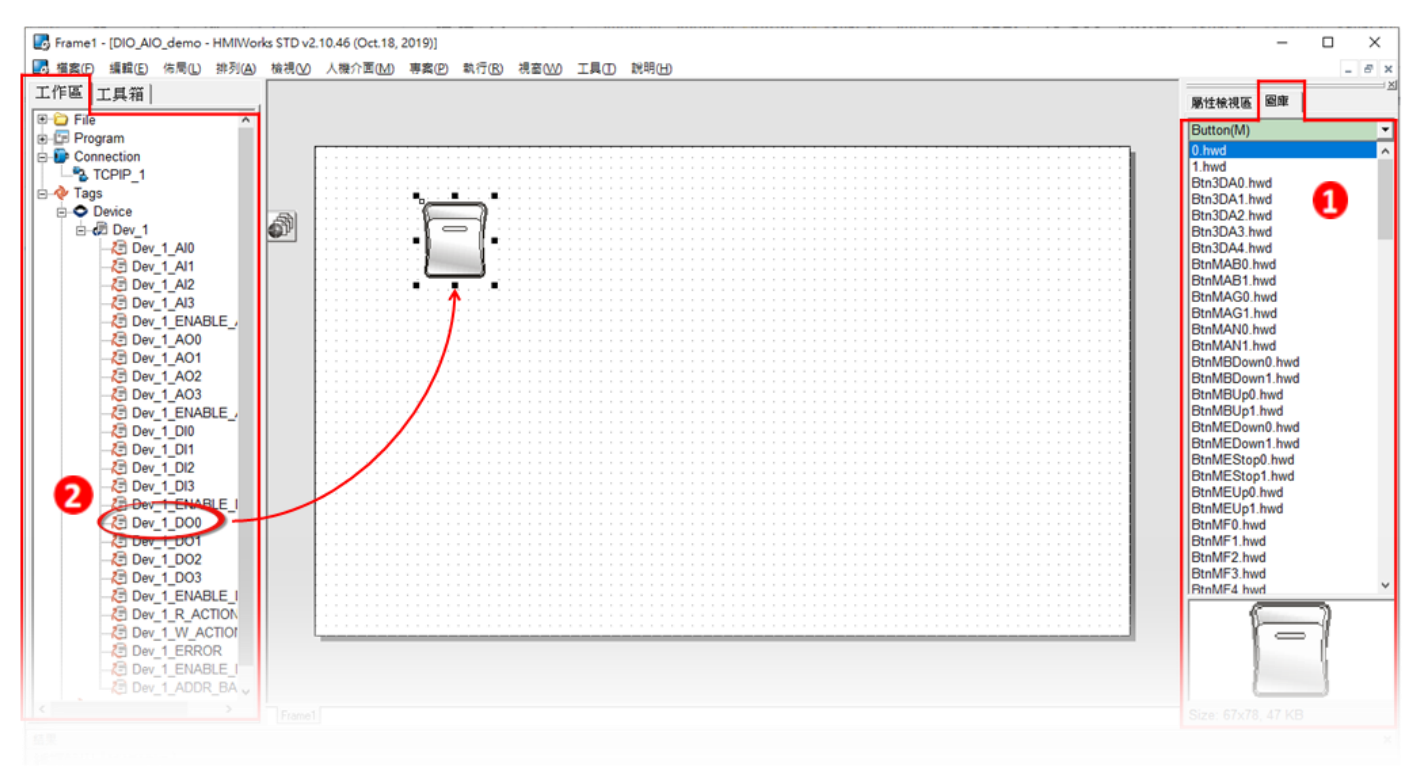

 **Copyright @ 2019 ICP DAS Co., LTD. All Rights Reserved.** -7-

#### *DI*

FA

1. 在 "圖庫" 選擇一個 DI0 的燈號圖示。

s co

4 TC

- 2. 在"工作區"點選"Dev\_1\_DIO"項目並拖移放至控制畫面設計區,此時將顯示DIO按鈕圖示。
- 3. 以此類推,創建剩餘的 DI 項目。

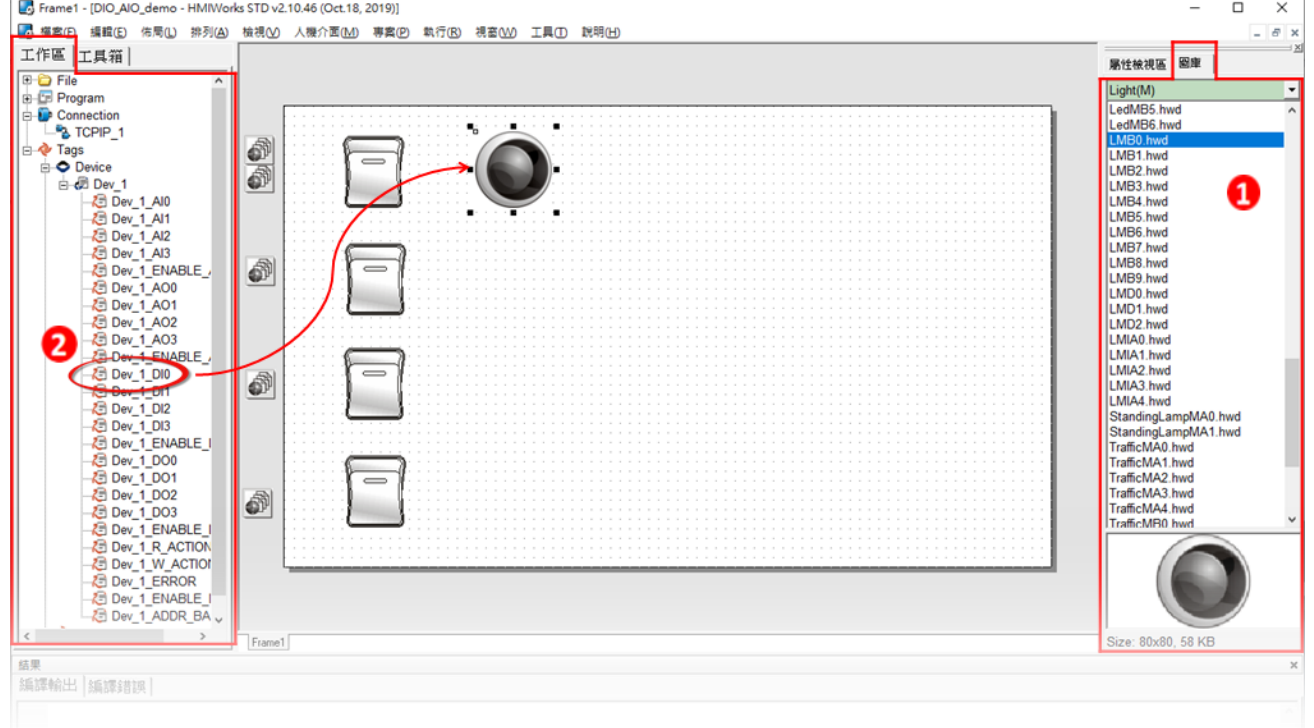

#### *AO*

- 1. 在 "工具箱" → "Widget (Ctrl+2)" 選擇 "Slider" ·
- 2. 在控制畫面設計區點擊並拉出一個 Slider。

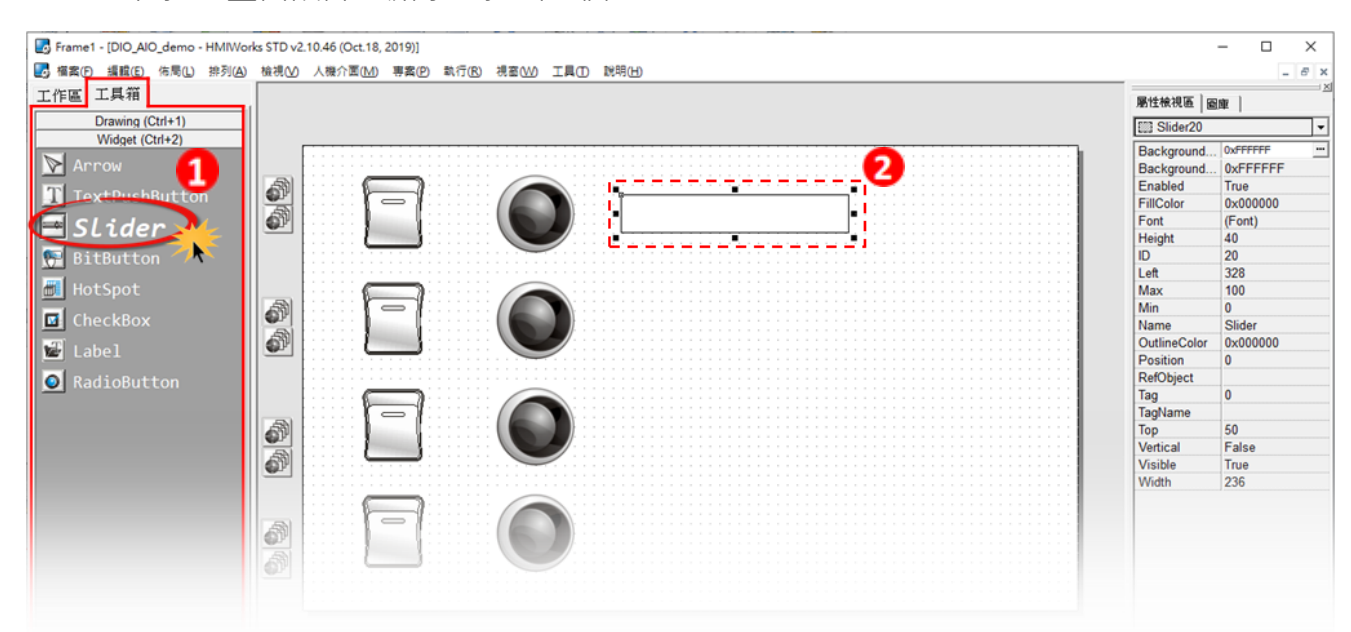

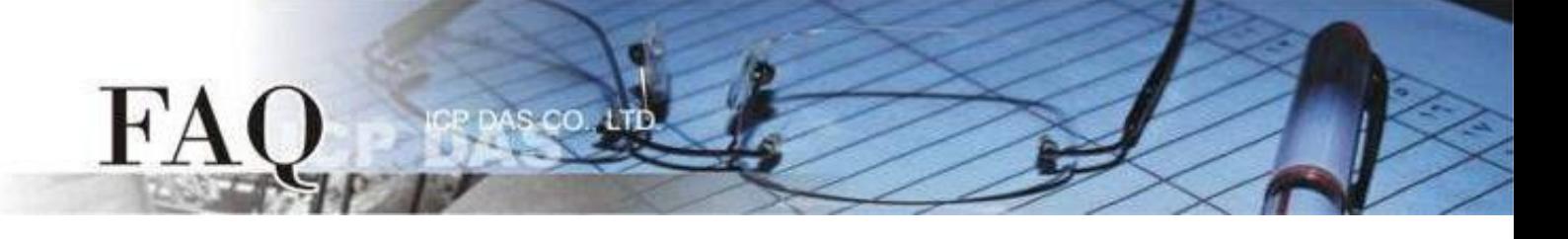

- 3. 在 "屬性檢視區" 調整 AO0 的 "**Max**" 與 "**Min**" 。
- 4. 在 "屬性檢視區" 點選 "**TagName**" 來開啟 "選擇標籤" 對話框。
- 5. 選擇 "**Dev\_1\_AO0**" 並點選 "確定(O)" 來連接 Slider 與標籤。
- 6. 以此類推,創建剩餘的 AO 項目。

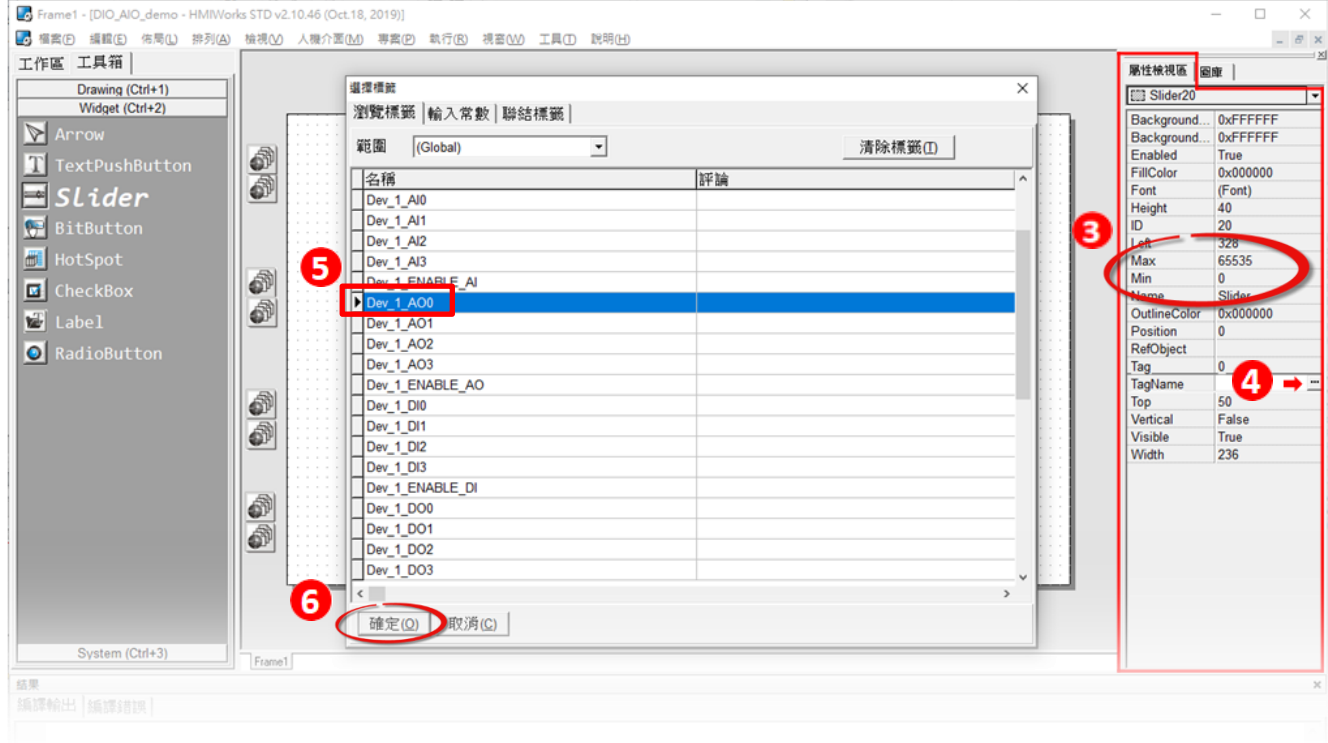

*AI*

### 1. 在 "工具箱" → "Widget (Ctrl+2)" 選擇 "Label" ·

2. 在控制畫面設計區點擊並拉出一個 Label。

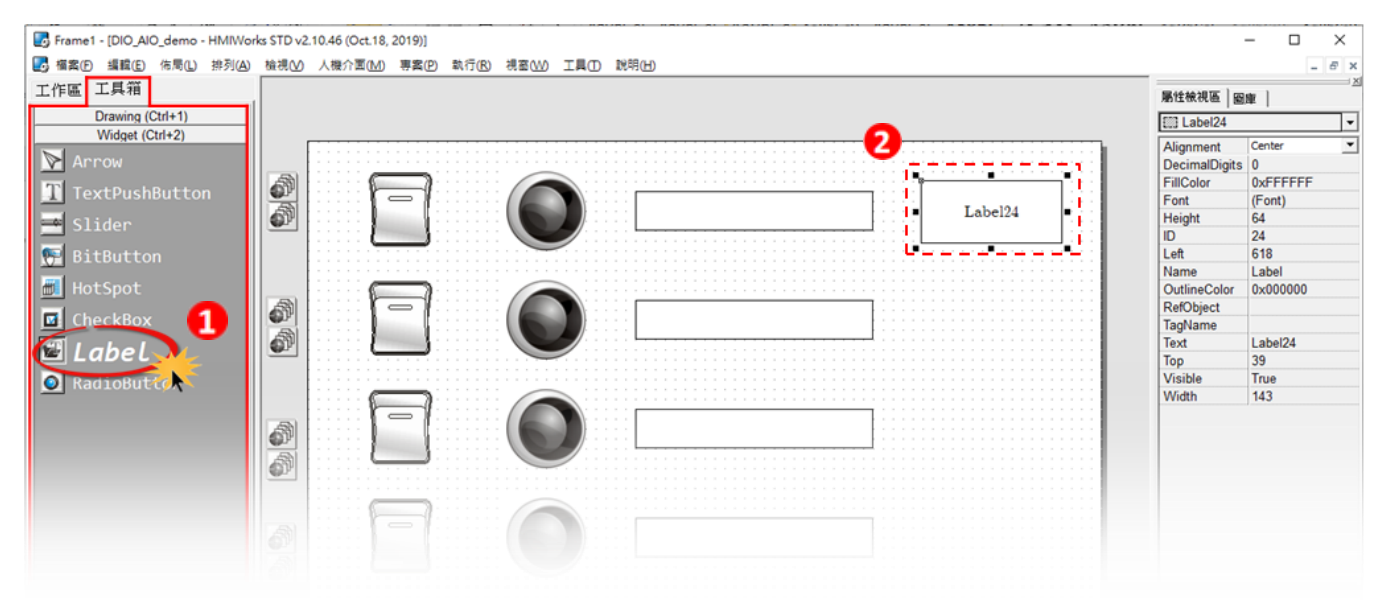

**Copyright @ 2019 ICP DAS Co., LTD. All Rights Reserved.** All contract the contract of the contract of the contract of the contract of the contract of the contract of the contract of the contract of the contract of the con

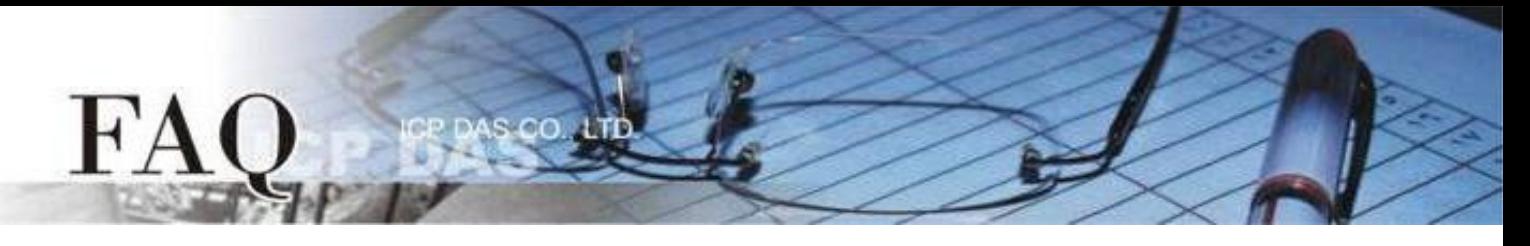

- 3. 在 "屬性檢視區" 點選 "**TagName**" 來開啟 "選擇標籤" 對話框。
- 4. 選擇 "**Dev\_1\_AI0**" 並點選確定來連接 Label 與標籤。
- 5. 以此類推,創建剩餘的 AI 項目。

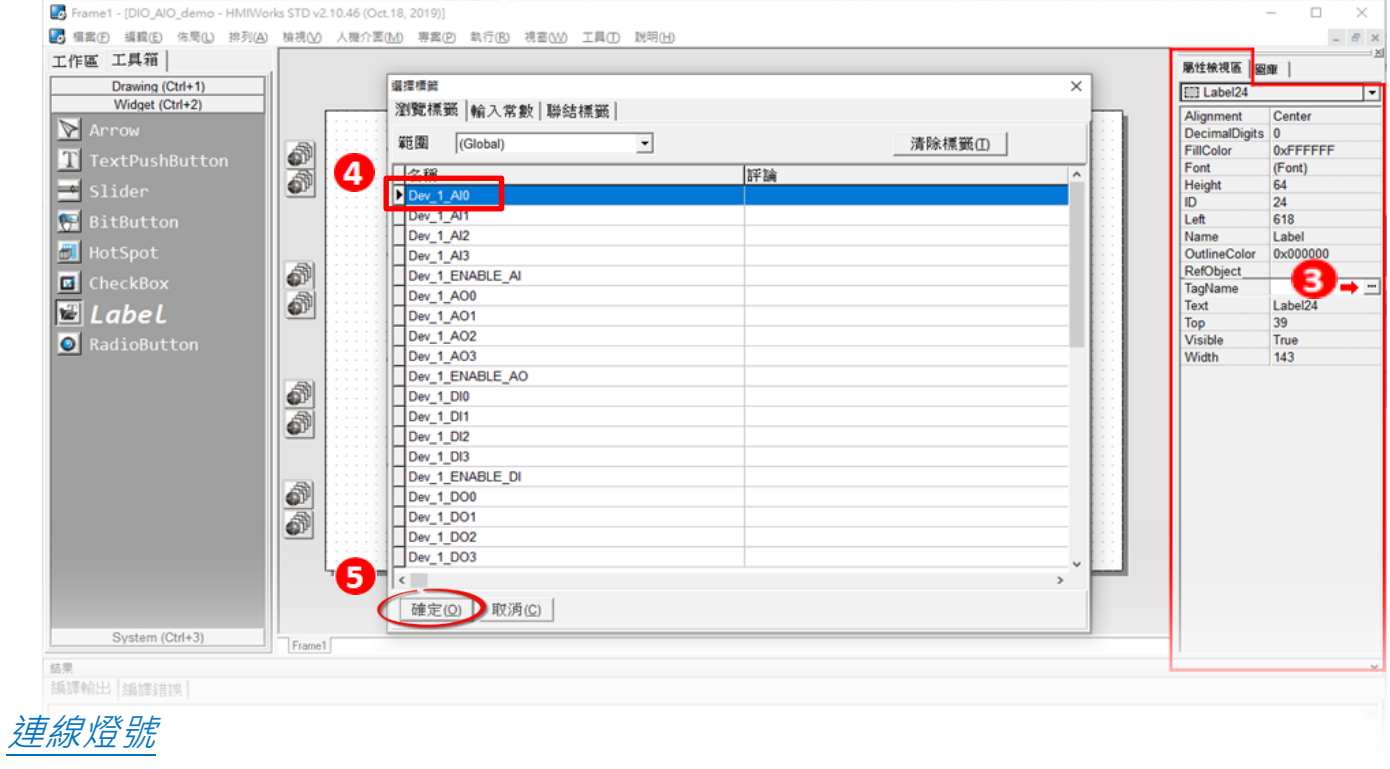

- 1. 在 "圖庫" 選擇一個 ERROR 的 LED 燈號圖示
- 2. 在"工作區"點選"Dev\_1\_ERROR"項目並拖移放至控制畫面設計區,此時將顯示ERROR LED

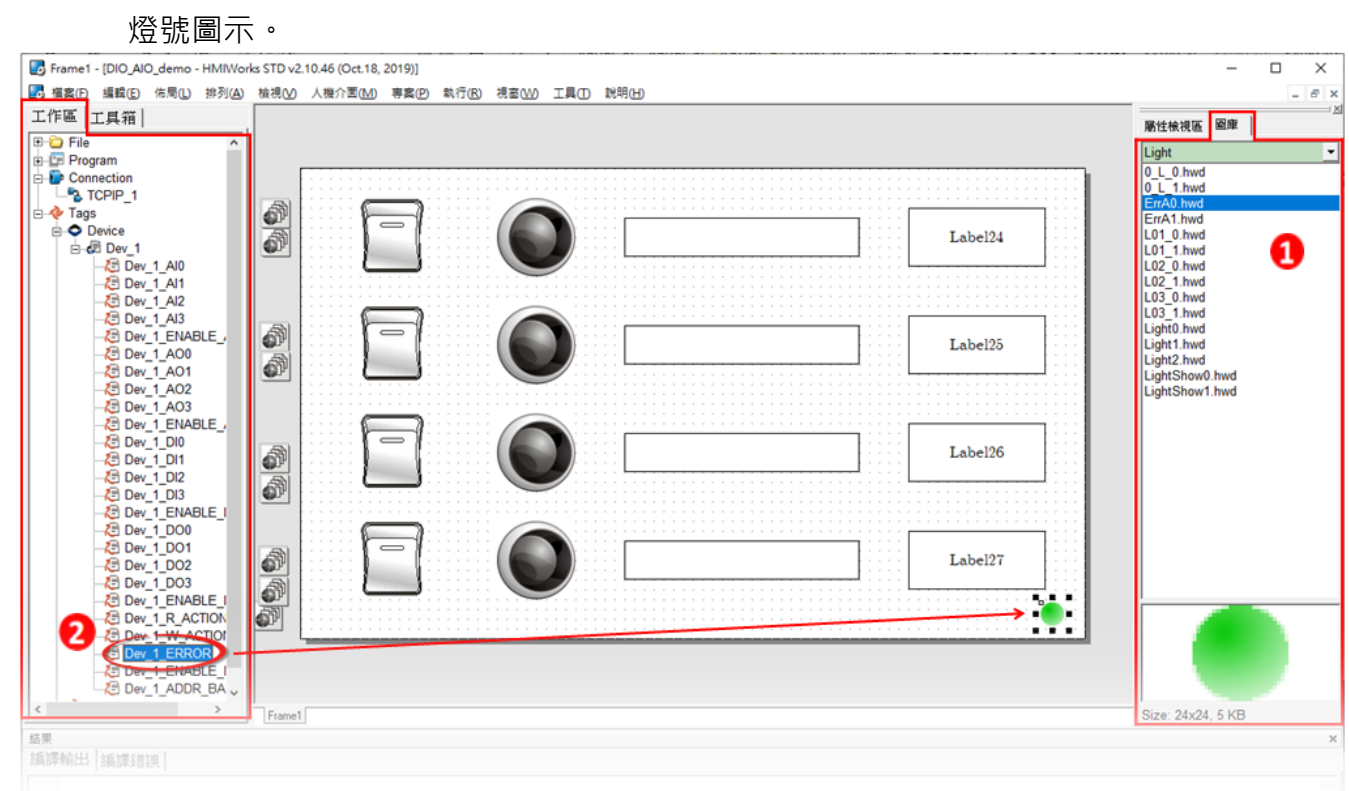

**Copyright @ 2019 ICP DAS Co., LTD. All Rights Reserved. 10. In the contract of the CO** 10-

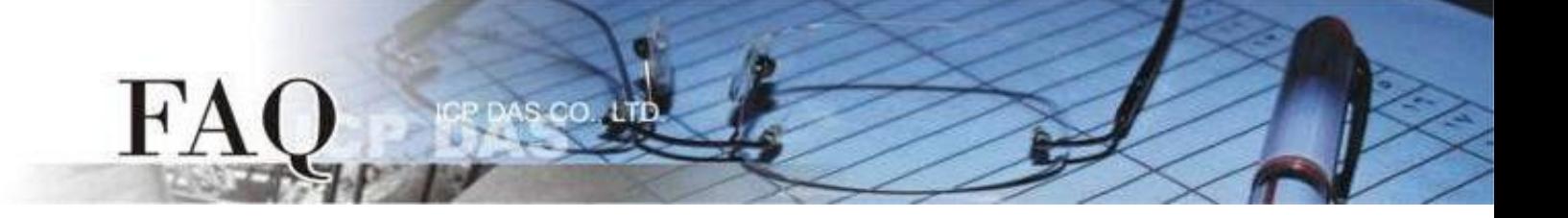

步驟16: 當範例程式完成後,將載入至 TPD-703-64 模組中,詳細接線及操作步驟如下:

1. 將 TPD-703-64 斷電關機, 取下上蓋後, 使用一字起子將 TPD-703-64 模組上旋轉開關 "Rotary Switch" 調整至"**1**" 的位置 (強制更新模式)。 注意: TPD-703-64 出廠預設為 "**0**" 位置。

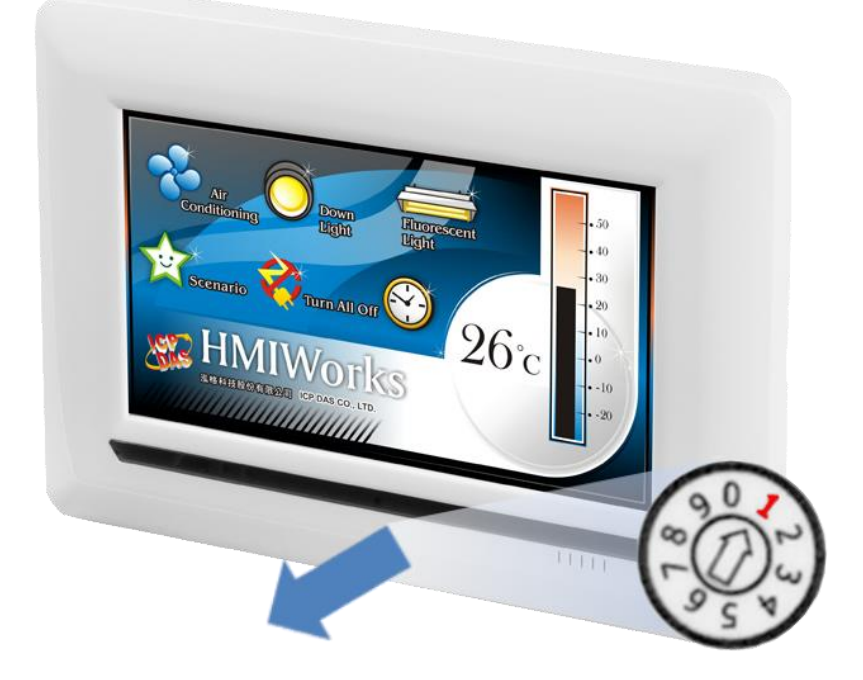

2. 將 TPD-703-64 與電腦連接至同一個集線器(如,NS-205PSE) 或同一個子網域,然後使用 PoE 供電啟動 TPD-703-64模組, 模組應為無畫面。

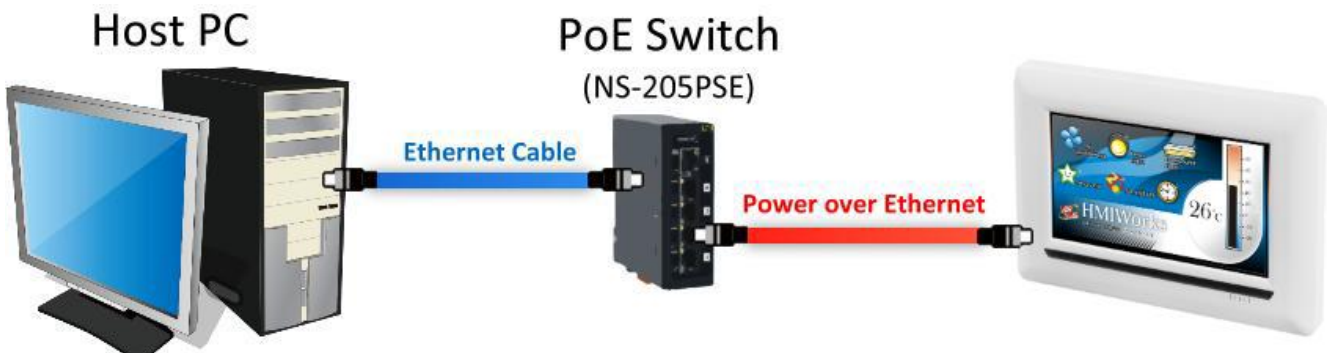

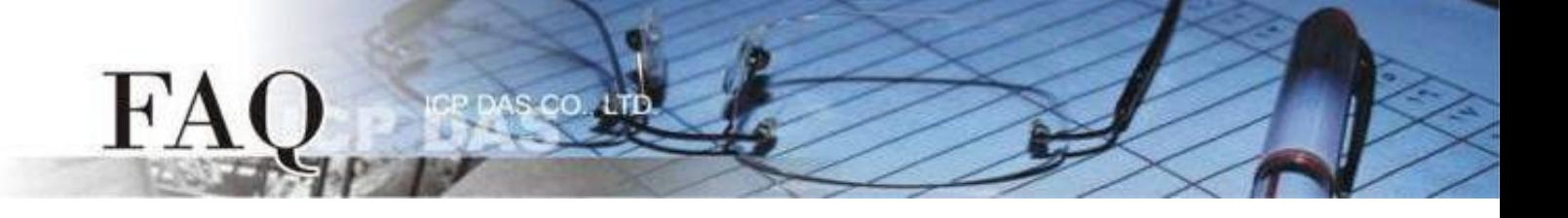

- 3. 單擊"執行"→ "設置裝置 (TouchPAD)(S)"項目來開啟"設置乙太網路裝置" 配置對話框。
- 4. 選取"動態配置**IP (DHCP)**"以及"**Ethernet**"項目,再點選 "搜尋TouchPAD(S)…"來搜尋模組。

注意 : 若網域無 *DHCP*功能可改用固定 *IP* 並輸入有效 *IP* 資訊

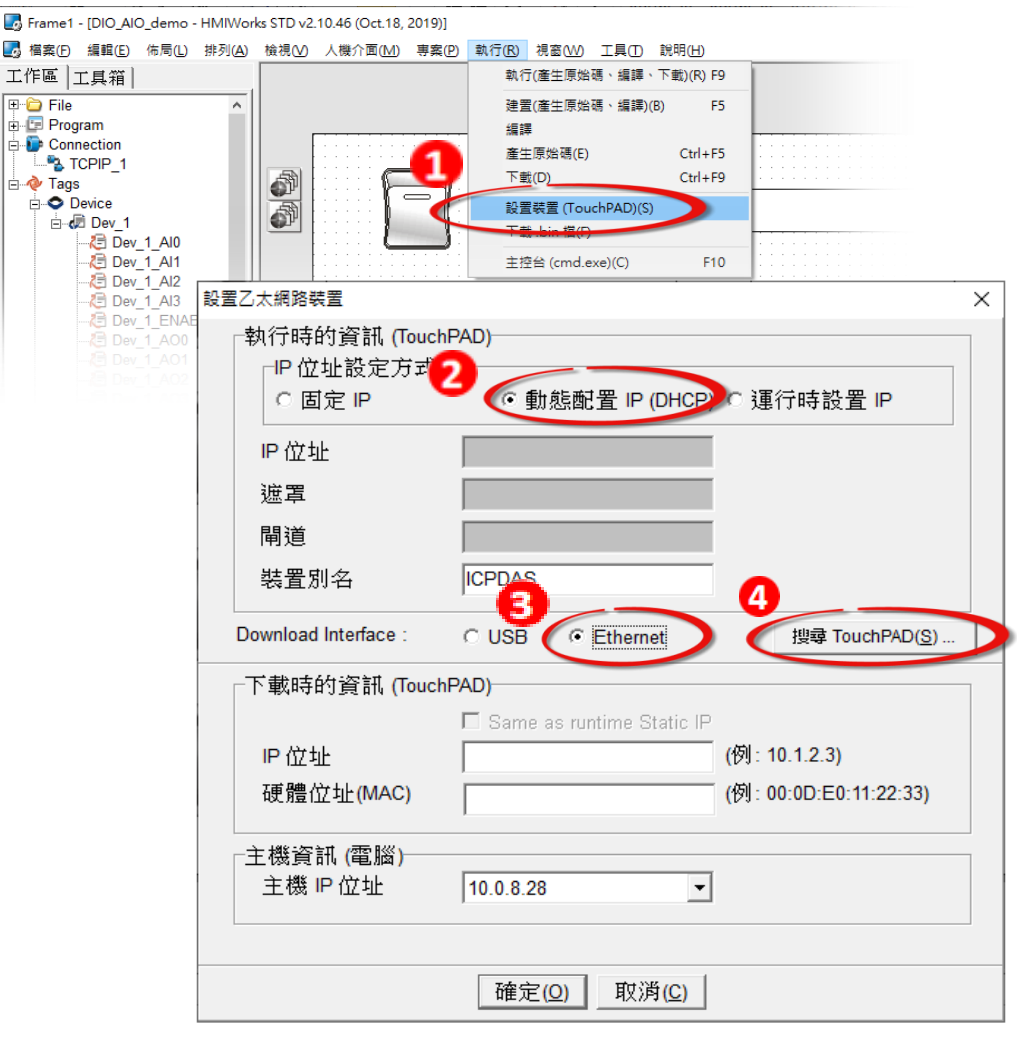

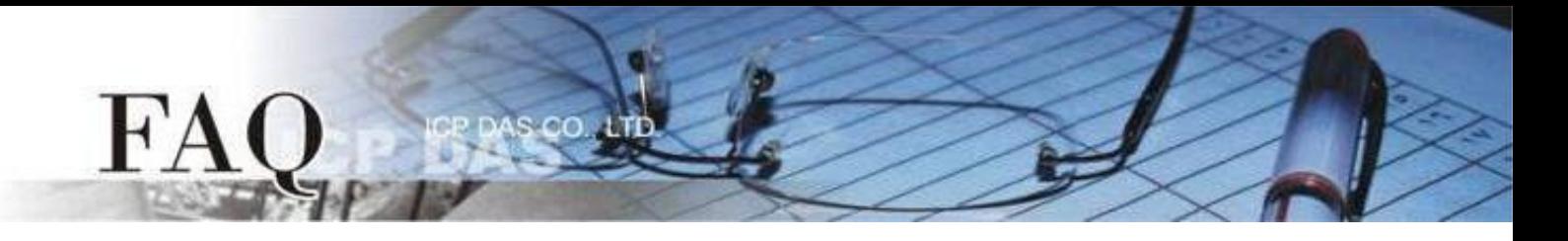

5. 選擇具有正確 MAC 的 TPD-703-64 模組,並點選 "確定(O)"。

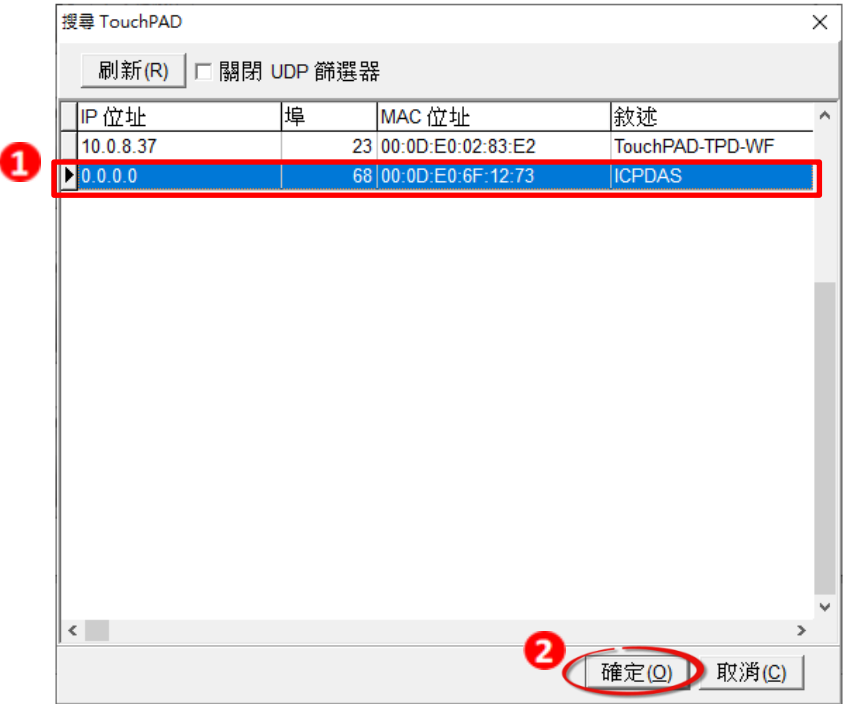

6. 回到"設置乙太網路裝置"配置對話框,在"下載時的資訊(TouchPAD)"輸入網域內的有效 "**IP**位址",並點擊 "確定(O)"。

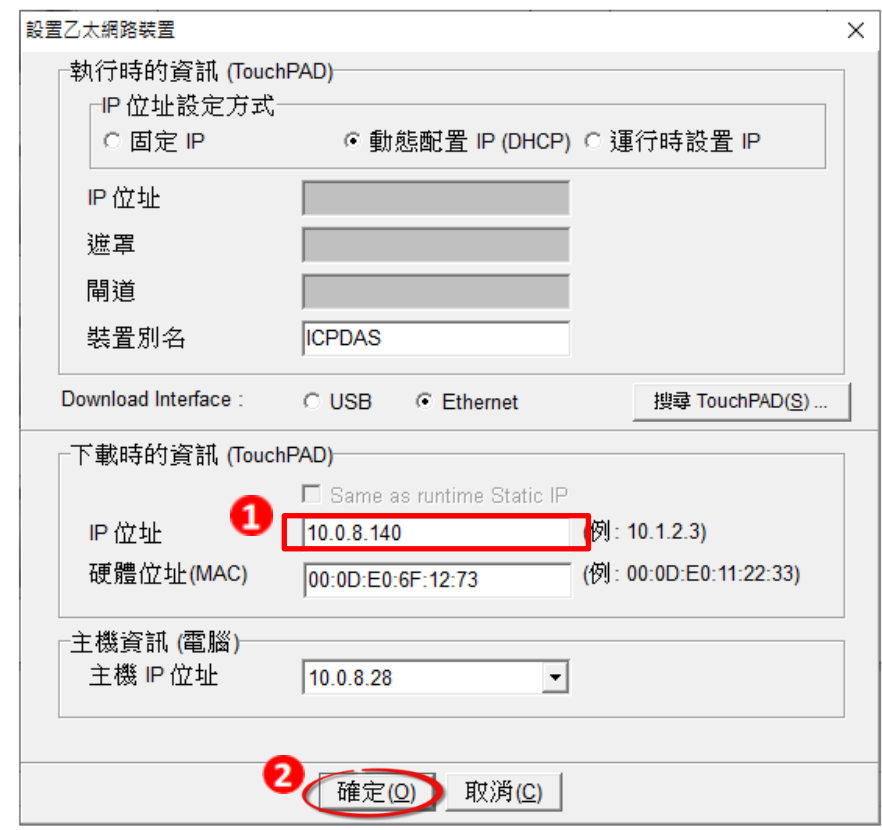

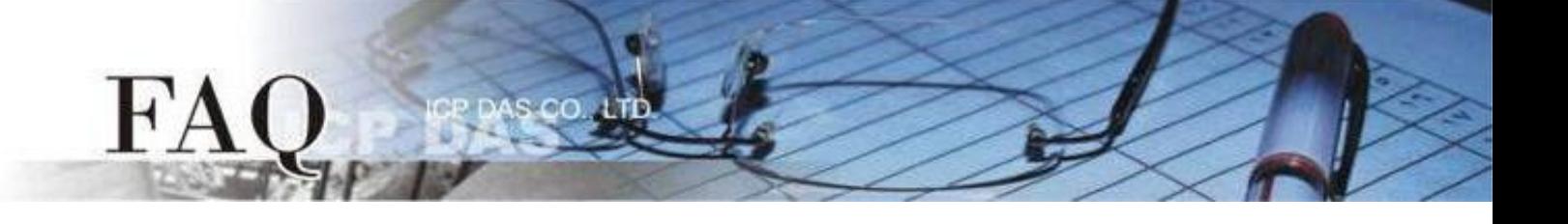

# 步驟17: 現在準備開始將範例程式載入至 TPD-703-64 模組中。請依照下列步驟:

1. 在 HMIWorks 功能選單上,單擊 "執行 (R)" → "執行(產生原始碼、建置、下載)(R) F9" 項目 或按鍵盤上的 "F9"。

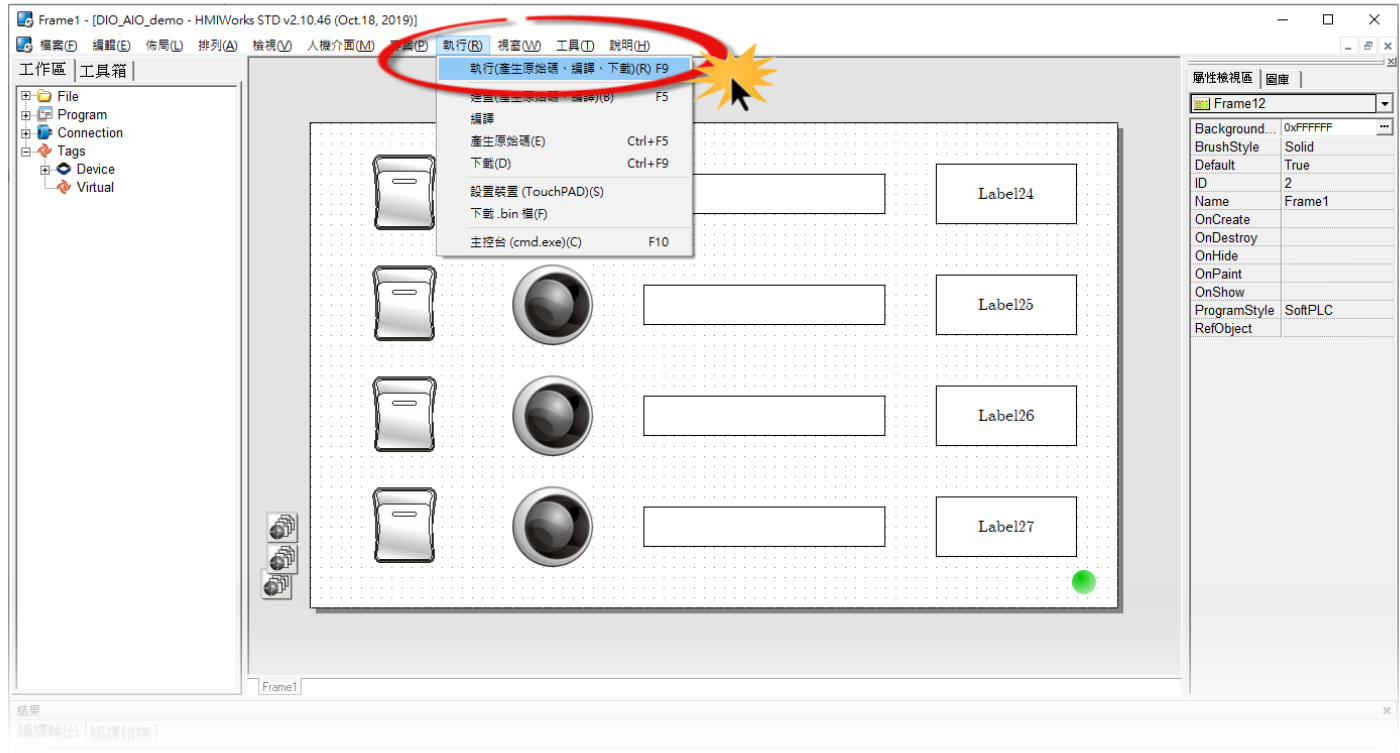

#### 2. 將開啟進度視窗,等待程式編譯、下載完成。

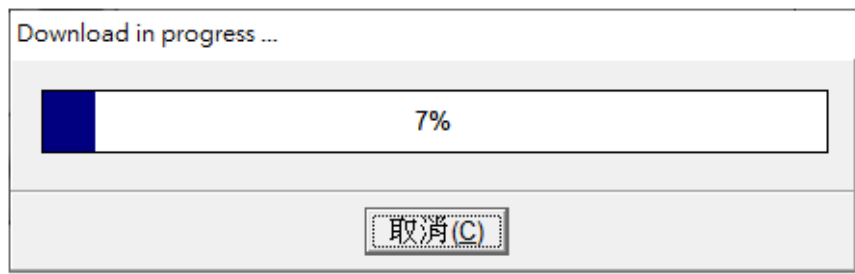

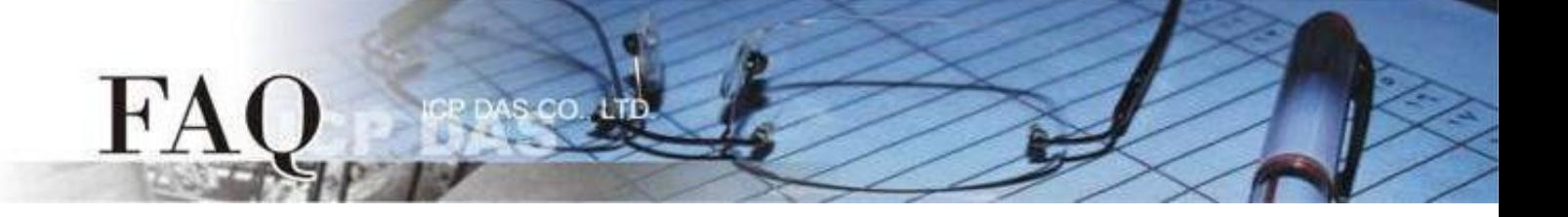

3. 下載完成後,使用一字起子將 TPD-703-64 模組上旋轉開關 "Rotary Switch"調整至"0"的位置 (執行/更新模式)。

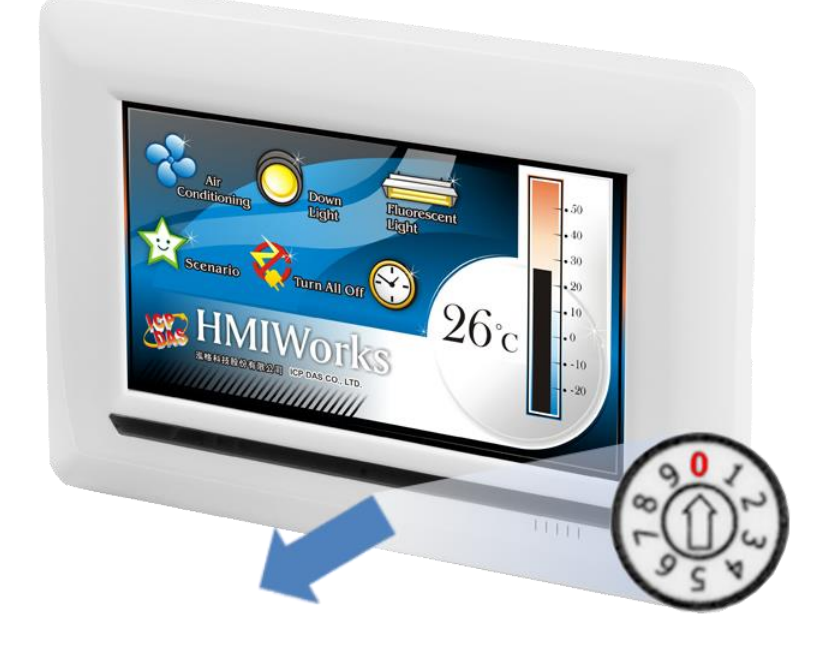

4. 將 TPD-703-64 模組斷電再重新開機,使 TPD-703-64 運作為 "執行"模式。此時查看 TPD-703-64 模組螢幕將顯示範例程式畫面。

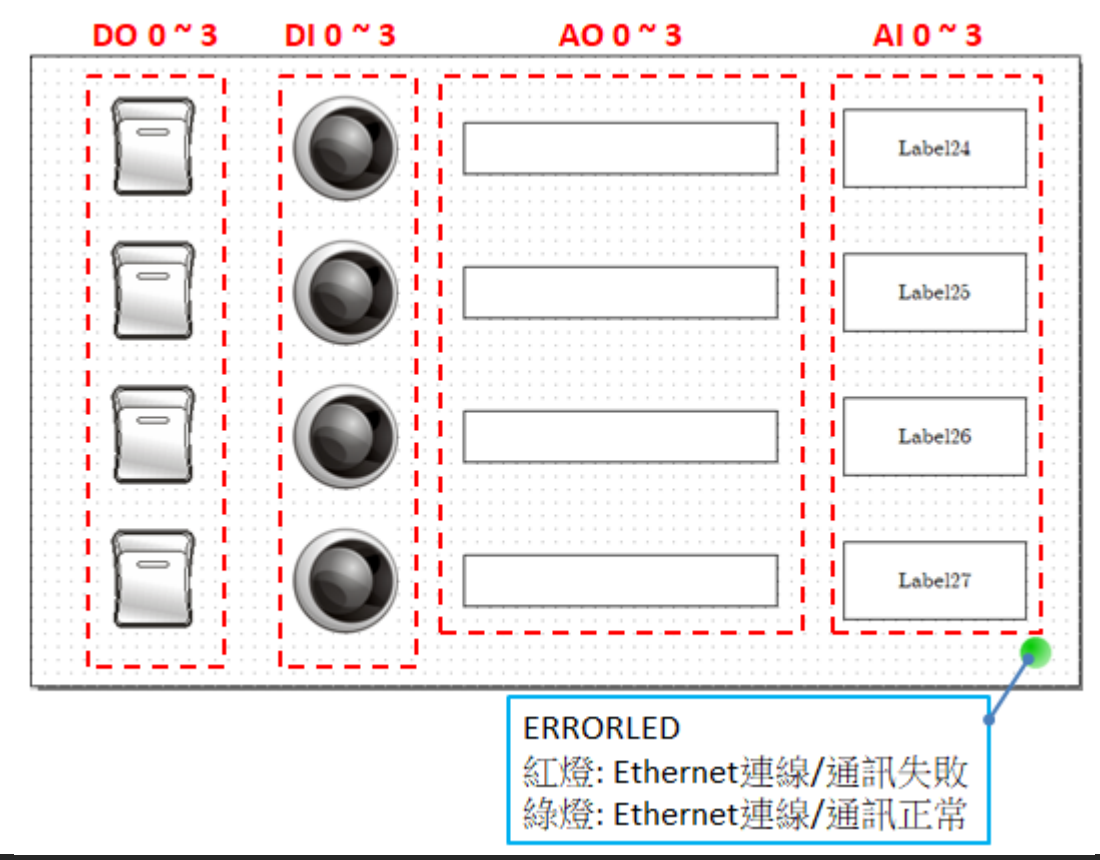

 **Copyright @ 2019 ICP DAS Co., LTD. All Rights Reserved.** -15-

步驟18: 將 Slave 設備接到同一網域,確認 ERRORLED 顯示連線正常,並操作 TPD-703-64 模組讀寫 IO 模組。

注意:請依據您的 *Modbus TCP Slave*設備來執行。

**SCO** 

FA

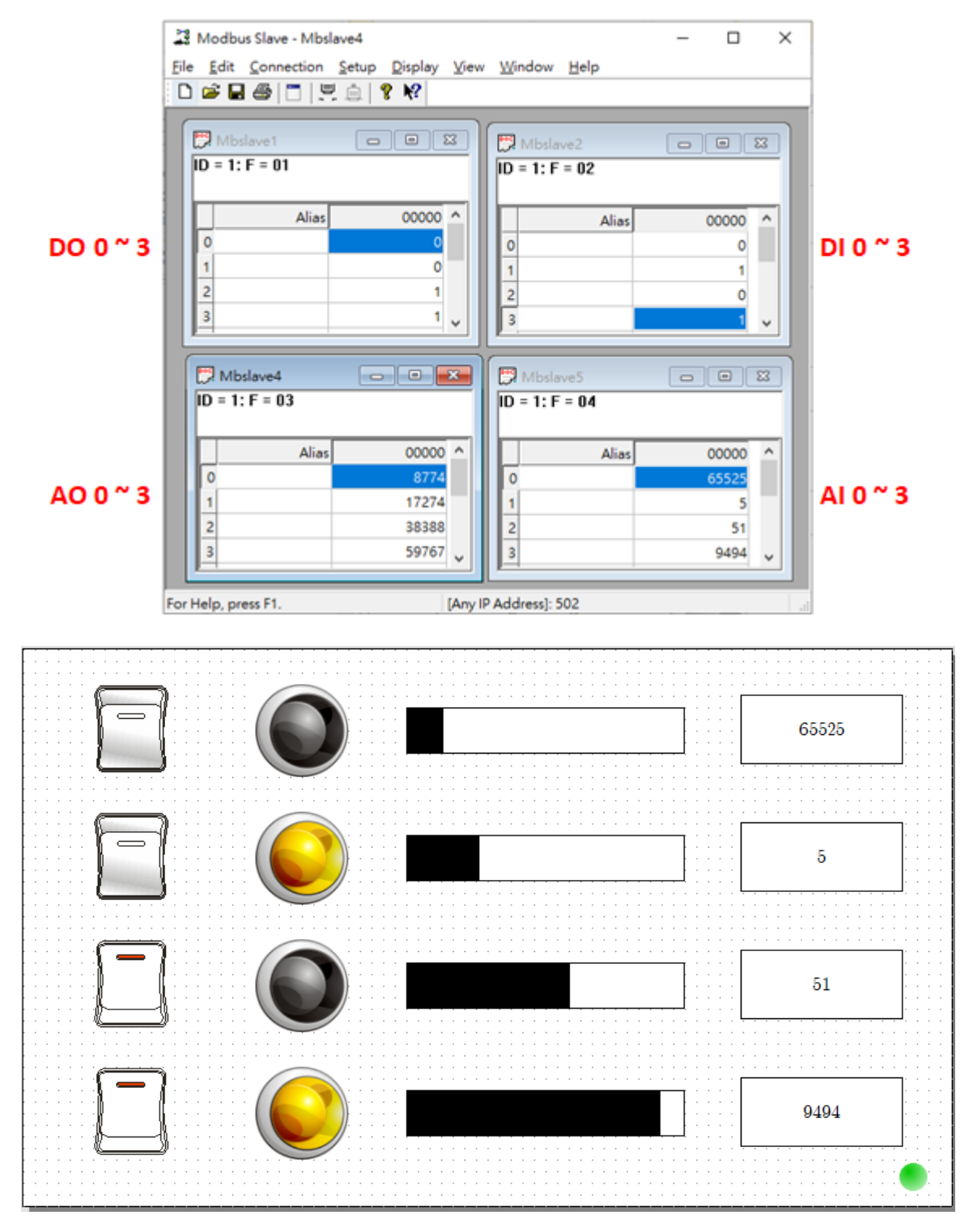

-完成-